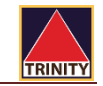

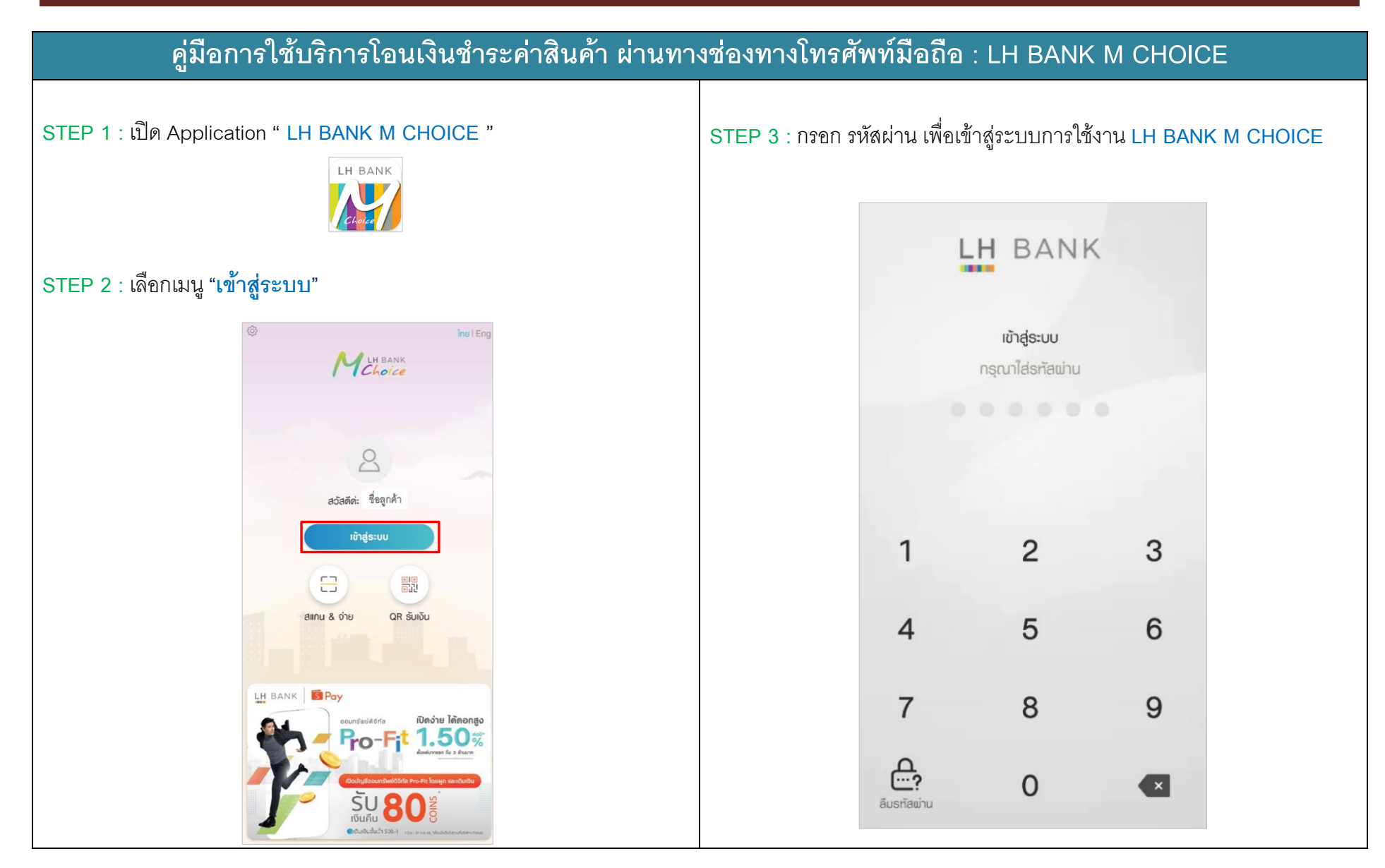

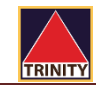

## **คู่มือการใช้บริการโอนเงินช าระค่าสินค้า ผ่านทางช่องทางโทรศัพท์มือถือ : LH BANK M CHOICE STEP 4 : เลือกเมนู "ชำระเงิน"** *S***TEP 5 : ระบบจะแสดงหน้าจอนี้ เลื่อนแถบด้านบน กดเลือกหมวดหมู่ "หลักทรัพย์/กองทุน"**และ กดเลือกผู้ให้บริการ  $\equiv$  8 LH BANK M Choice  $\circlearrowleft$  $\frac{r}{L}$ ทารชำระเงิน  $\odot$ การชำระเงิน  $rac{r}{r}$  $\odot$  $\overline{\mathcal{O}}$ ชื่อลูกค้า  $\boldsymbol{\theta}$ eeunswei 血 123-4-56789-0 **Bo** 2.200.000.00 unn น้อมลเมื่อ: 24-06-2022 pat: 16:24:18 S  $\boldsymbol{\Theta}$ ชนใก  $\beta$  $\blacksquare$  $\odot$  $\mathbb{R}$  $\mathbb{C}$ 2041-uSüns@nrdwü tila  $123 - 4 - 56789 - 0$ Tourou <sub>เ</sub>ร้าระเงิน แบงท์กิ้ง กดเงิน dud savinging didn **IDIEJUS** ไม่ใช้บัตร ชื่อคุกค้า 闘  $\odot$  $\Box$  $\bigtriangledown$ randunasão turrà 2,200,000.00 เปิดบัญชี QR SUIJU  $US:50$  $1381 - 16.24$  18 **STEINTS** โปรด municipalmatic to msaonu soverin runsvahido 2 Unsulsidingu HSp Penapor  $\overline{\mathcal{L}}$  $dl10$  $\overline{\text{w}}$ seu  $0.00$ neonu SOU  $ins<sub>n</sub>$ to 000.000 state in 4/1km white historican มีนที่ท(0/40 ตัวอักษร) บริการอื่นๆ  $\circledR$  $rac{1}{2}$ හි s. núnisn wośniuälo แจ้งเตือน ตั้งต่า allnu

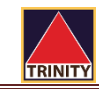

## **คู่มือการใช้บริการโอนเงินช าระค่าสินค้า ผ่านทางช่องทางโทรศัพท์มือถือ : LH BANK M CHOICE**

**STEP 6 :** เลือกรหัสบริษัท **"2045 บริษัท หลักทรัพย์ ทรีนีตี้จ ากัด"**

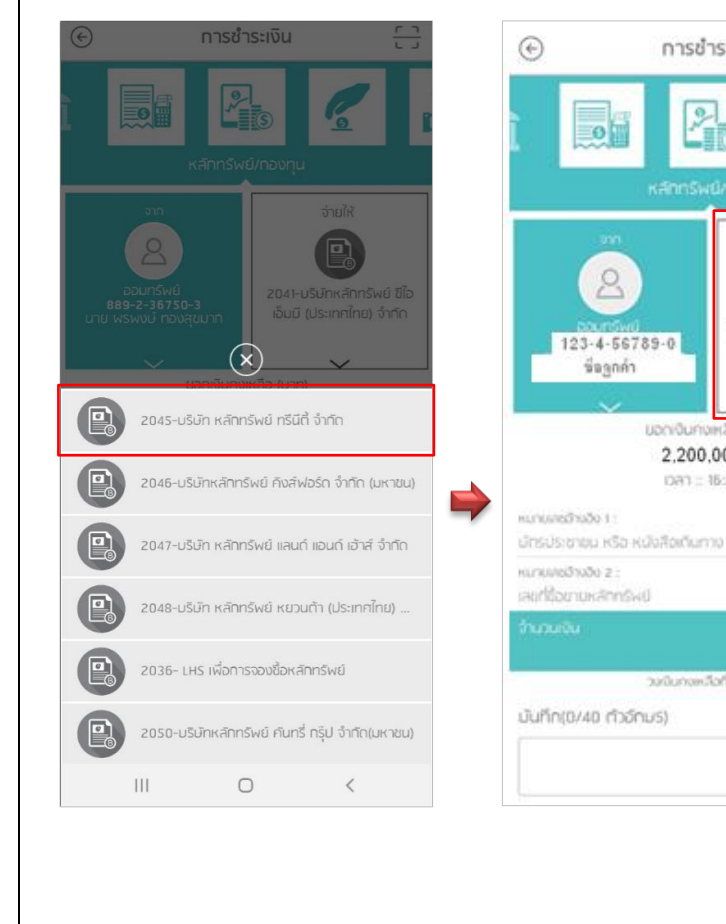

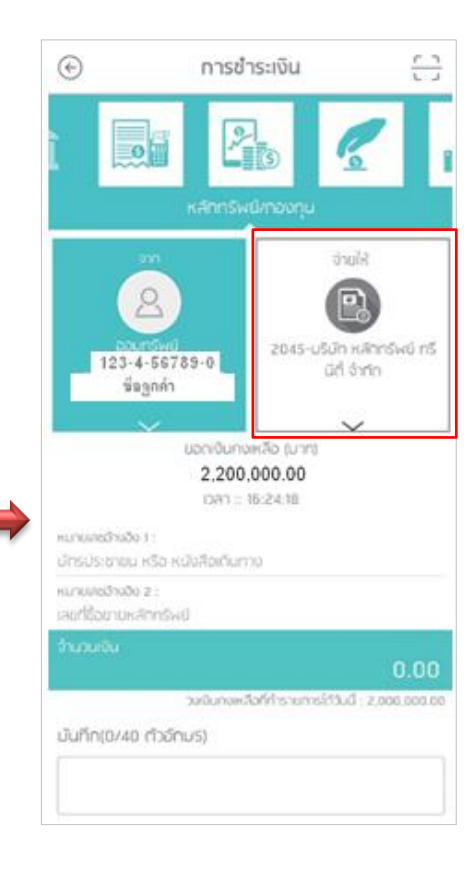

**STEP 7 :** รหัสอ้างอิง 1 : **เลขที่บัตรประชาชน 13 หลัก**

 รหัสอ้างอิง 2 : **เลขที่บัญชีซื้อขายหลักทรัพย์8 หลัก** หรือ  **เลขที่บัญชีอนุพันธ์11 หลัก**

 จากนั้นระบุ**"จ านวนเงิน"** ต้องการโอนฝากเป็นหลักประกัน จากนั้นกดปุ่ม **"ช าระเงิน"**

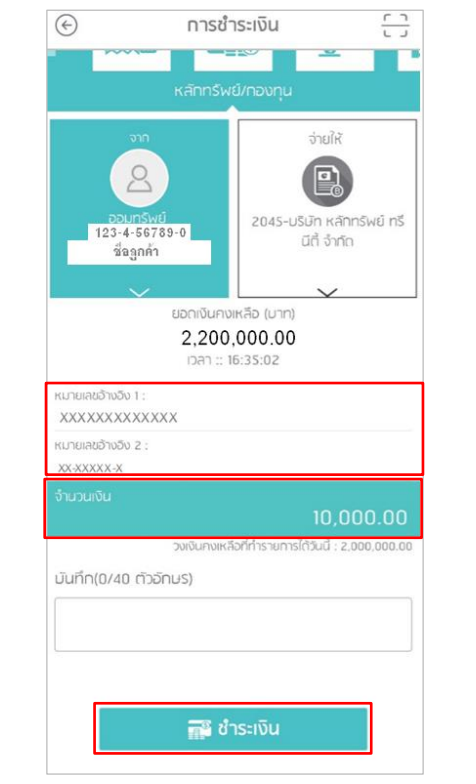

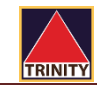

## **คู่มือการใช้บริการโอนเงินช าระค่าสินค้า ผ่านทางช่องทางโทรศัพท์มือถือ : LH BANK M CHOICE**

STEP 8 : ตรวจสอบความถูกต้องของการทำรายการฝากหลักประกัน

และกดปุ่ม **"ยืนยัน"**

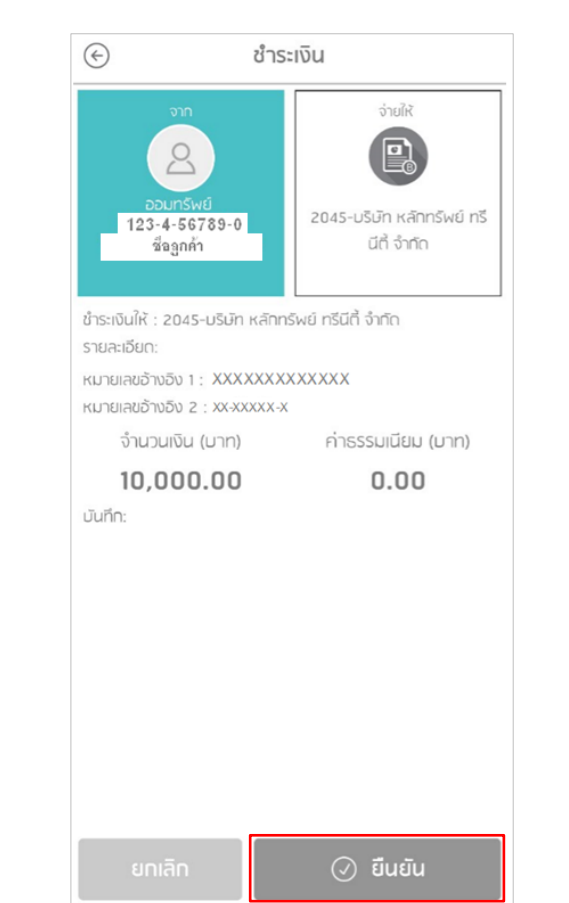

**STEP 9 :** หน้าจอการท ารายการส าเร็จ ผ่านช่องทาง" **LH BANK M CHOICE** "

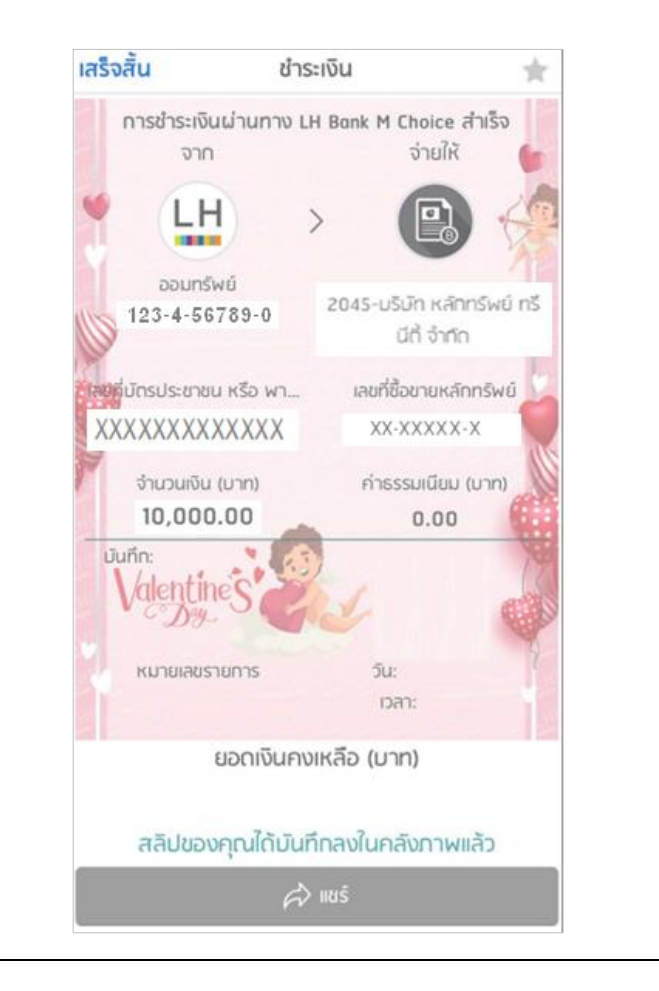